#### **Cyfrowa Platforma HR 4.0 – Instrukcja użytkownika**

Klaster SA&AM prezentuje nową odsłonę zarządzania kapitałem ludzkim – Cyfrową Platformę HR 4.0, dedykowaną zarówno członkom klastra, jak i przedsiębiorstwom spoza tej dynamicznie rozwijającej się sieci. Platforma dostępna jest pod adrese[m https://hr.silesia-automotive.pl](https://hr.silesia-automotive.pl/) i oferuje całą gamę usług, które mają na celu usprawnienie procesów HR, współpracy edukacyjnej oraz komunikacji.

Poniżej prezentujemy mini przewodnik, który pomoże Ci postawić pierwsze kroki w systemie. Zachęcamy również do korzystania z opcji formularza kontaktowego znajdującego się na dolnym pasku w każdym module Platformy, a także do kontaktu telefonicznego, pod numerem : +49 519 394 424

### Spis treści

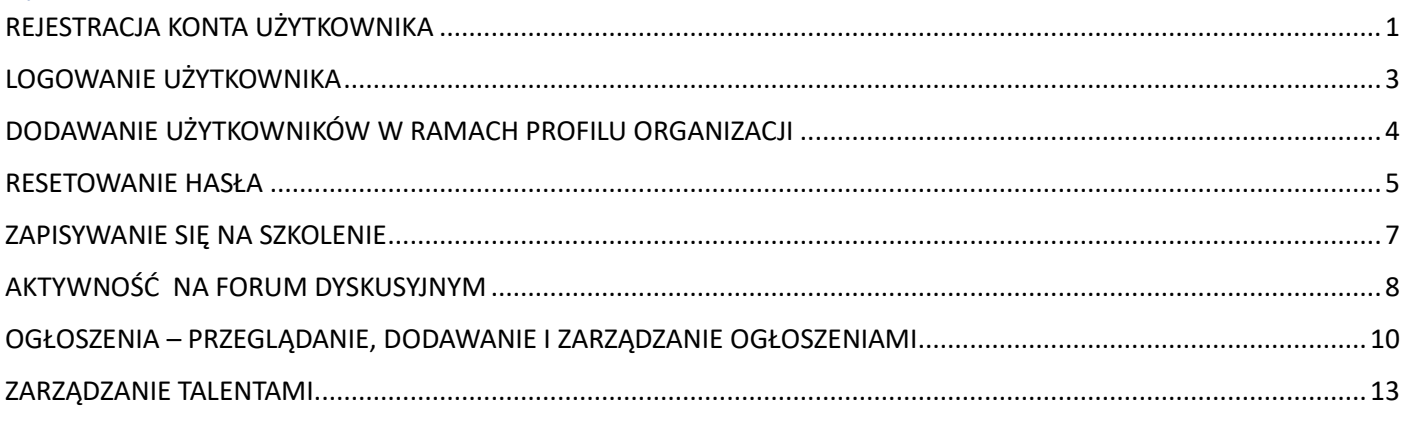

## REJESTRACJA KONTA UŻYTKOWNIKA

<span id="page-0-0"></span>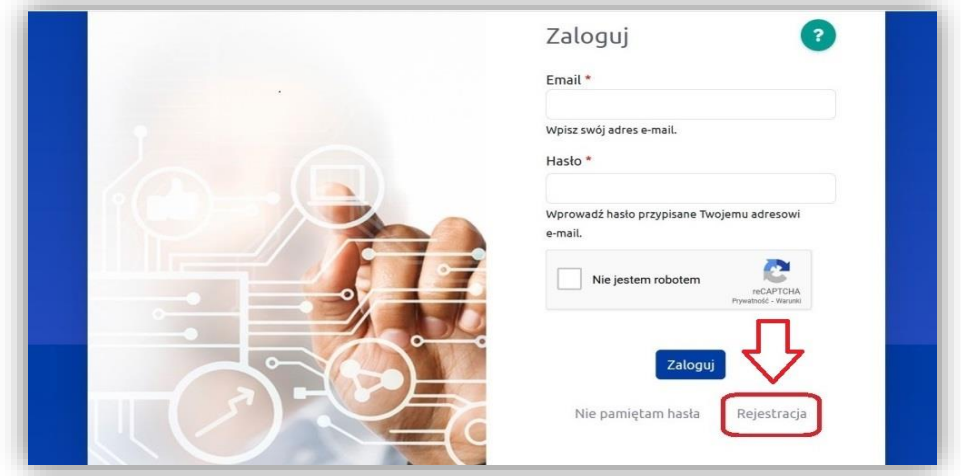

Uzupełnij formularz rejestracyjny - pola oznaczone gwiazdką są obowiązkowe i utwórz nowe konto

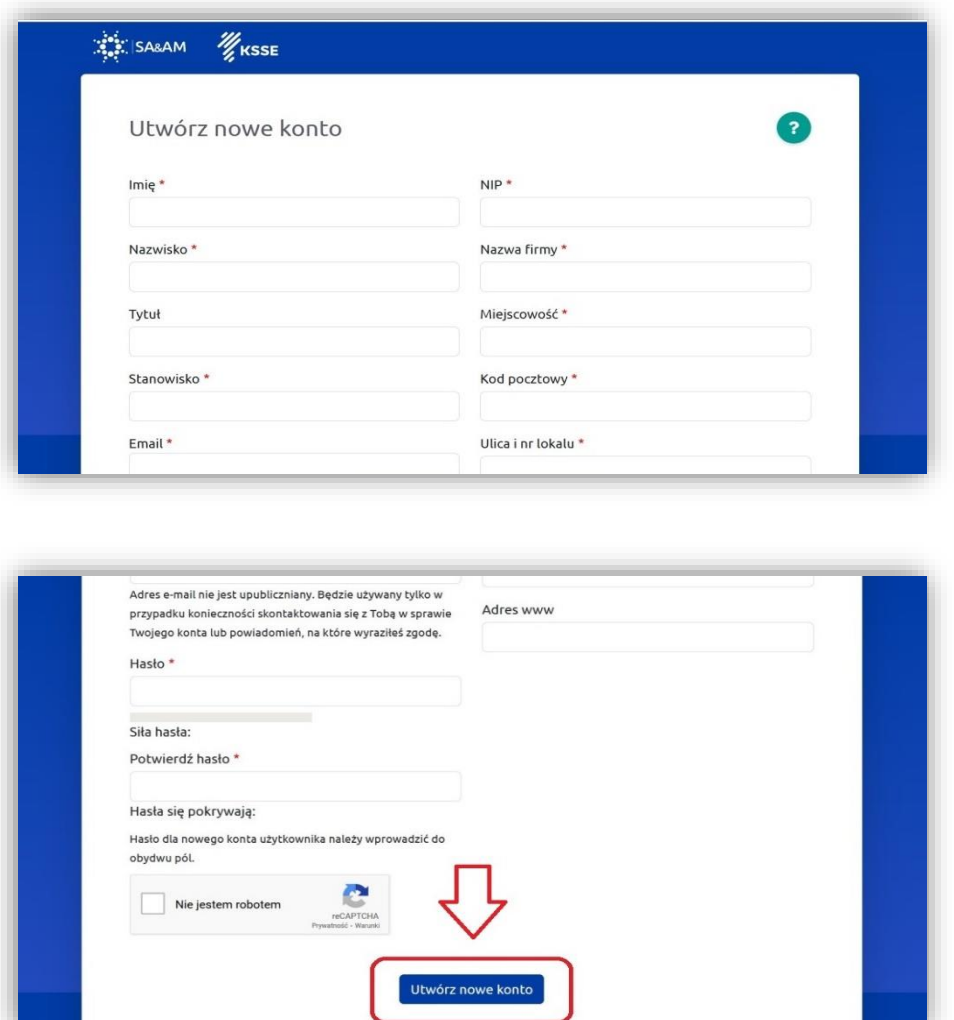

Na wskazany przez Ciebie adres e-mail otrzymasz wiadomość z potwierdzeniem rejestracji w serwisie Platforma HR

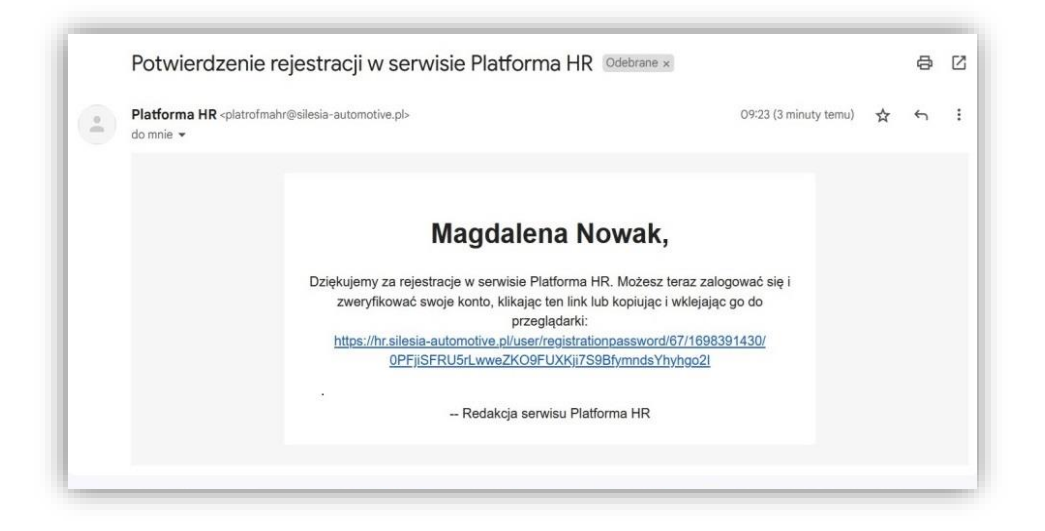

Poczekaj na aktywację konta ze strony administratora. Aktywacja konta zostanie potwierdzona wiadomością

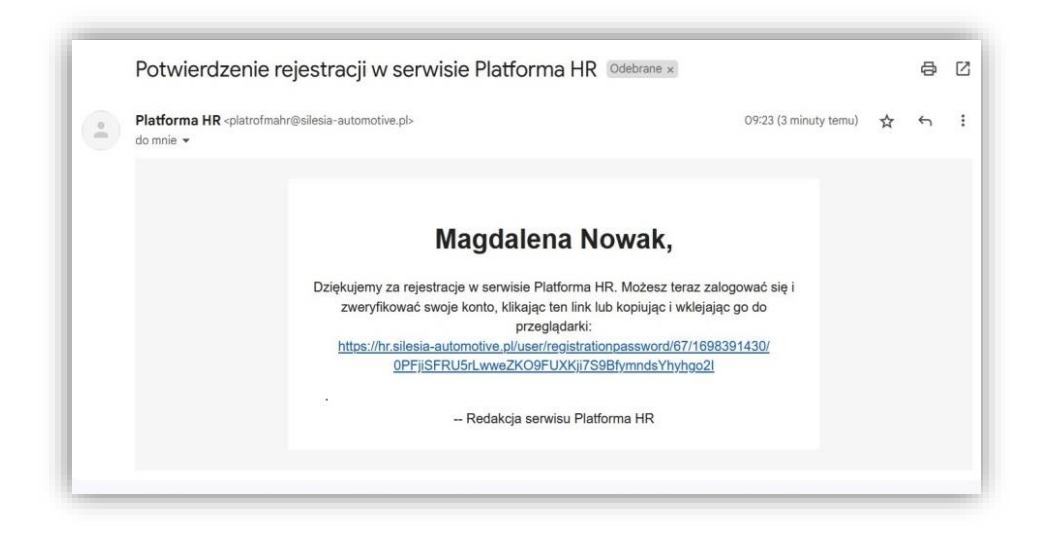

## LOGOWANIE UŻYTKOWNIKA

<span id="page-2-0"></span>Zaloguj się na swoje konto używając adresu mailowego oraz ustawionego przez siebie hasła

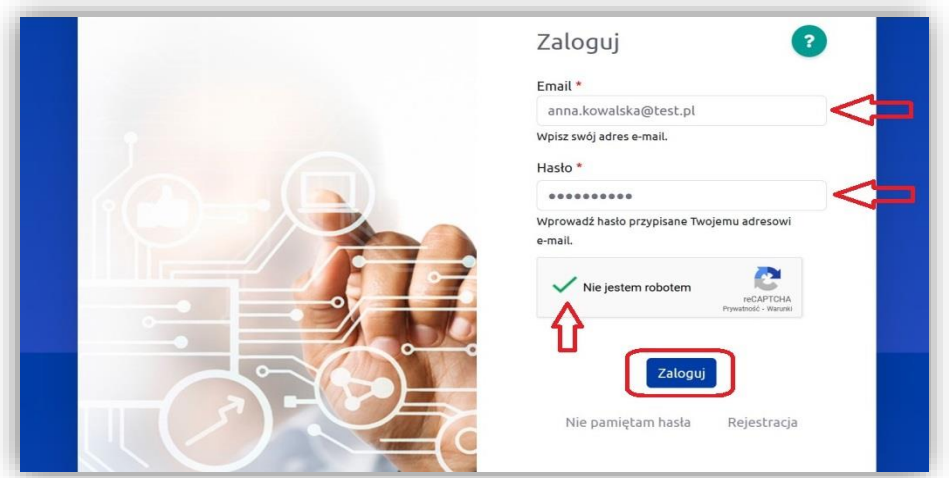

Uzupełnij swój profil oraz profil swojej organizacji.

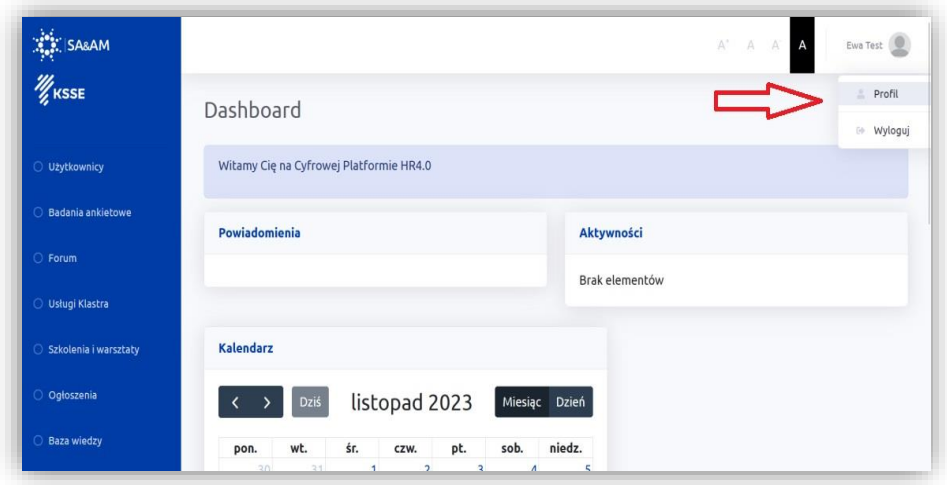

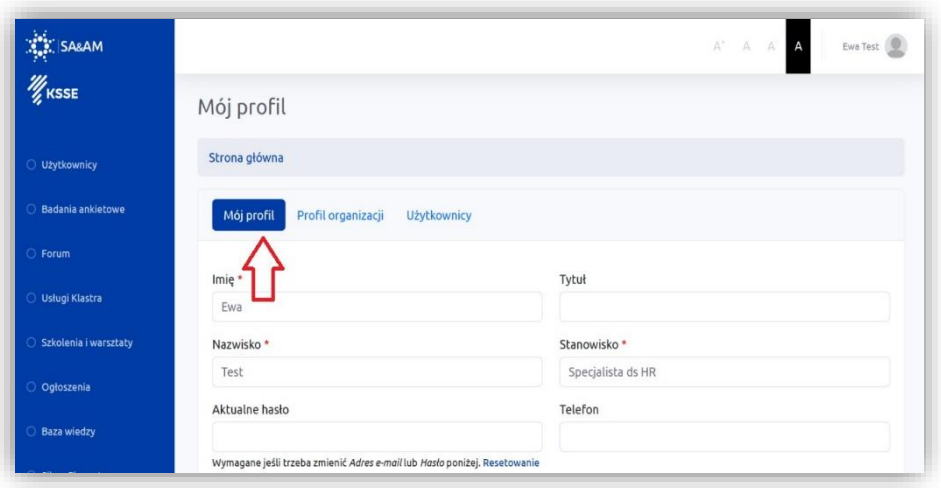

Wstaw opis swojej organizacji oraz podejmowanych działań w obszarze związanym z tematyką HR i/lub edukacji.

Możesz również oznaczyć czy jesteś otwarty na kontakt ze strony innych użytkowników. Wysłana przez innych użytkowników wiadomość trafi na Twój adres e-mail, ale sam adres nie będzie dla nich widoczny.

Pamiętaj, że opis Twojej organizacji w formie wizytówki będzie widoczny dla innych użytkowników w module "Użytkownicy". Możesz urozmaicić profil swojej organizacji dodając logotyp oraz ewentualne załączniki z bardziej szczegółowym opisem. Pamiętaj, aby format i rozmiar załączonych plików nie przekraczały określonych wymagań.

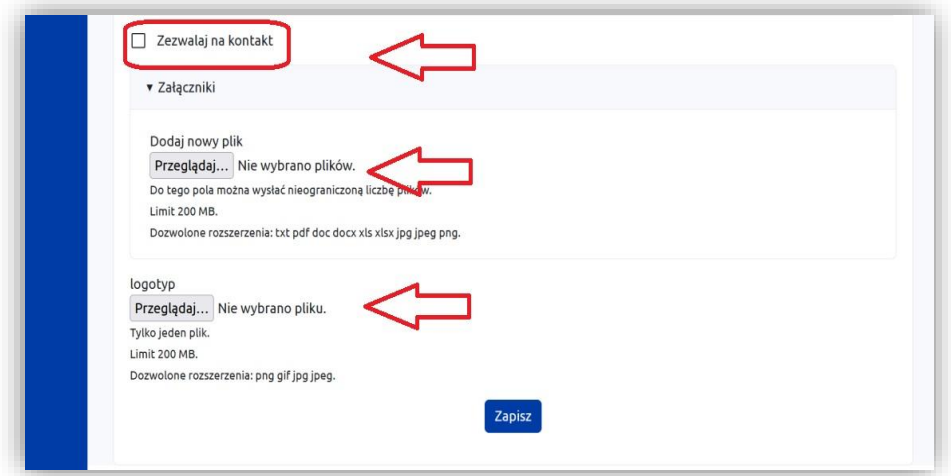

## DODAWANIE UŻYTKOWNIKÓW W RAMACH PROFILU ORGANIZACJI

<span id="page-3-0"></span>Jeśli założyłeś już profil organizacji, Twoi współpracownicy mogą również zarejestrować się w systemie.

Mogą to zrobić samodzielnie poprzez opcję "zarejestruj". Wpisują wówczas tylko swoje dane, po wpisaniu NIPu organizacji, dane zostaną wypełnione automatycznie.

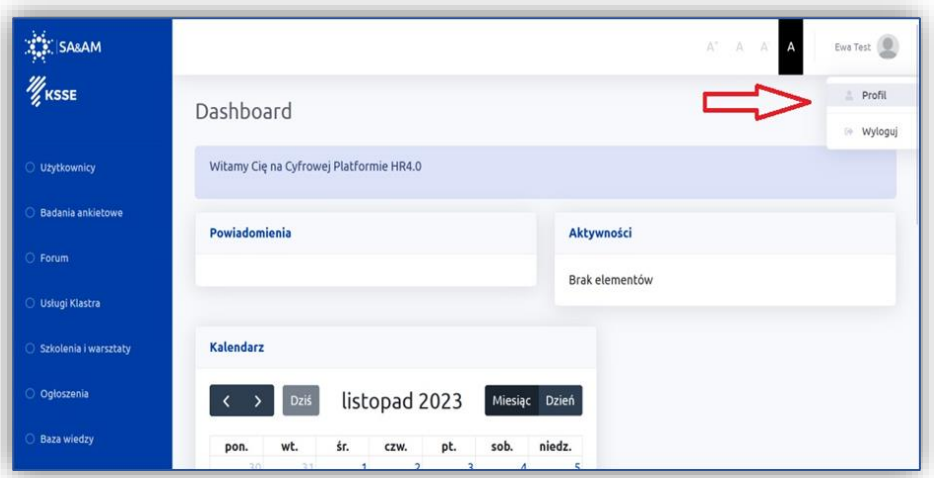

Możesz sam dodać użytkownika na swoim profilu, w zakładce "Użytkownicy", klikając ikonkę "Dodaj" i wpisując podstawowe dane nowego użytkownika. Nowy użytkownik na wskazany przez Ciebie adres otrzyma maila z linkiem aktywacyjnym

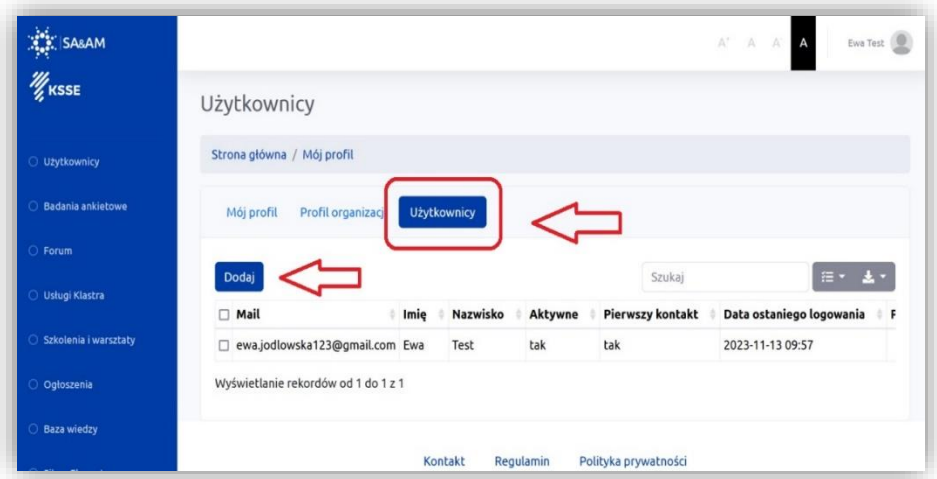

## RESETOWANIE HASŁA

<span id="page-4-0"></span>Jeśli zapomniałeś hasła, możesz ustawić nowe, za pomocą opcji "Nie pamiętam hasła"

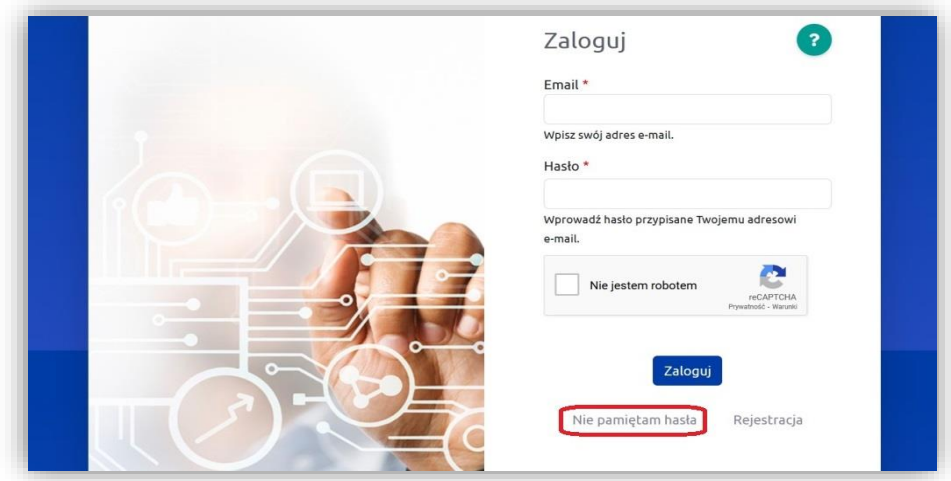

#### Wpisz swój adres mailowy i zachowaj. System potwierdzi wysłanie wiadomości na wskazany adres

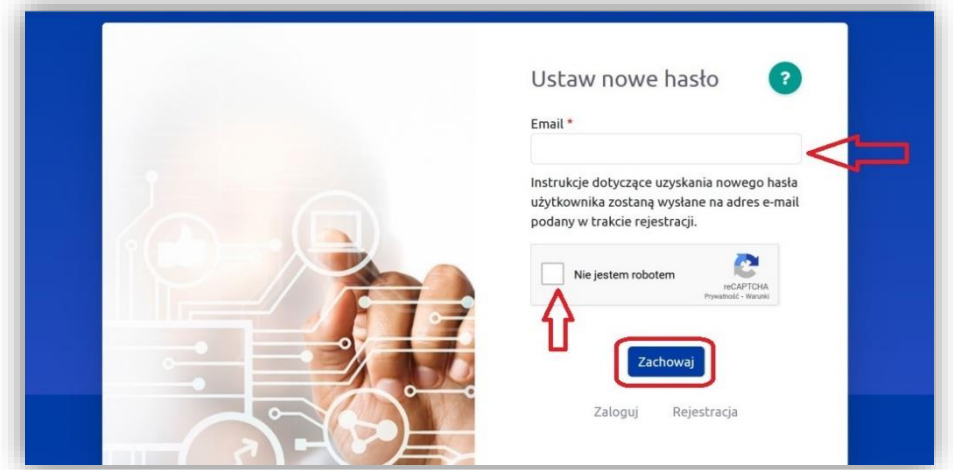

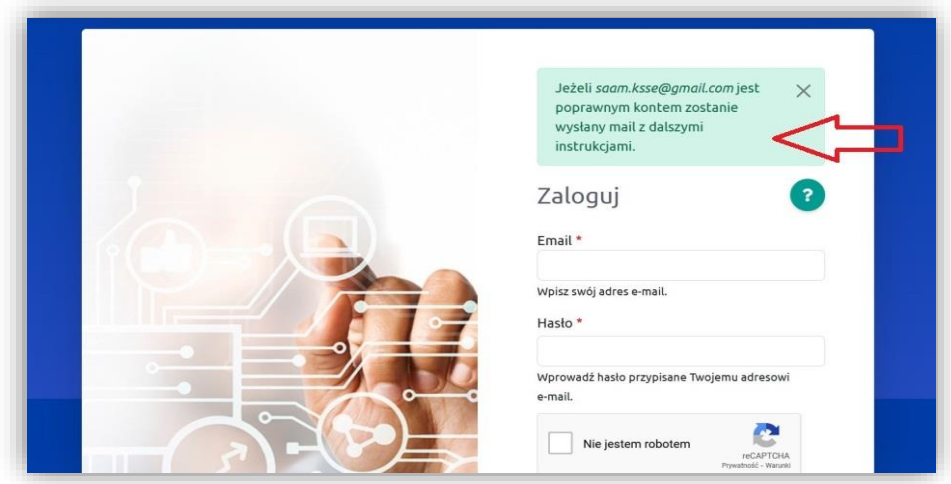

Na wskazany adres otrzymasz wiadomość z linkiem resetującym hasło

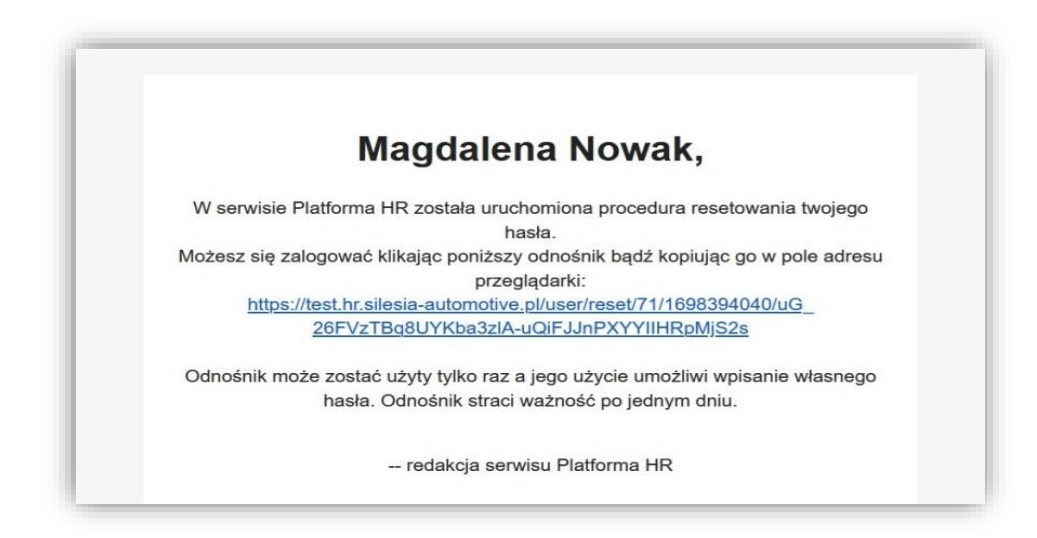

Po kliknięciu lub wklejeniu linka do przeglądarki pojawi się okno do ustawiania nowego hasła, link jest ważny 24 godziny, po tym czasie jeśli nie zmienisz hasła, link wygaśnie i będziesz musiał przeprowadzić procedurę od początku

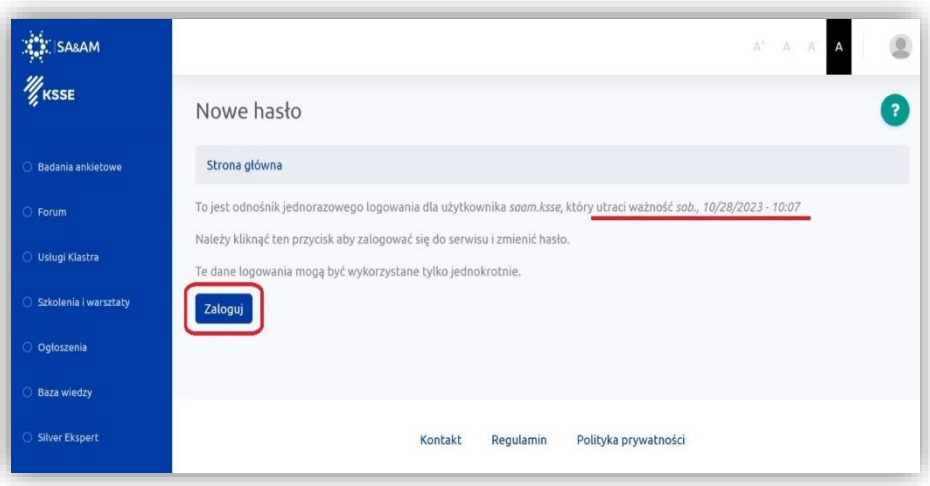

Ustaw nowe silne hasło i zatwierdź klikając "zapisz"

Zmiany zostaną zapisane, możesz zalogować się używając nowego hasła

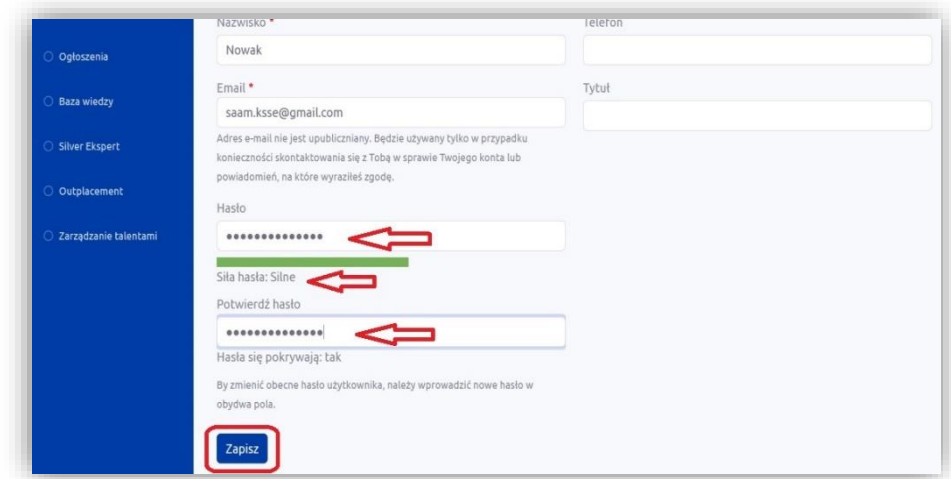

## ZAPISYWANIE SIĘ NA SZKOLENIE

<span id="page-6-0"></span>Przejdź do modułu "Szkolenia i warsztaty", przejrzyj katalog aktywnych projektów, wejdź w szczegóły szkolenia, którym jesteś zainteresowana/y.

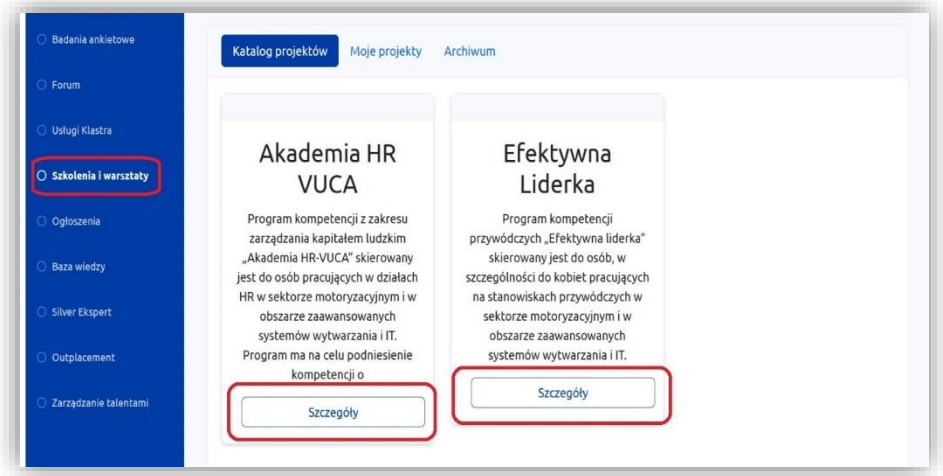

Po wejściu w Szczegóły pojawią się informacje dotyczące szkolenia, zapoznaj się z nimi. Jeśli masz pytania możesz zadać je w module Forum w Dyskusji zatytułowanej "Szkolenia i warsztaty".

Jeśli jesteś zainteresowana/y udziałem w szkoleniu, zgłoś swoje uczestnictwo za pomocą ikonkęa "Zgłoś uczestników", pojawi się formularz zgłoszeniowy z Twoimi danymi: imię, nazwisko, stanowisko oraz adres e-mail. Możesz dopisać swój numer telefonu. Uwaga: dane dotyczą osoby która zgłasza uczestników na szkolenie, aby zgłosić swój udział należy zaznaczyć na liście uczestników swoje imię i nazwisko.

Jeśli w Twojej firmie zarejestrowanych jest więcej użytkowników na liście pojawią się również ich dane (imię i nazwisko), możesz dokonać zgłoszenia za nich, zaznaczając odpowiednie pole.

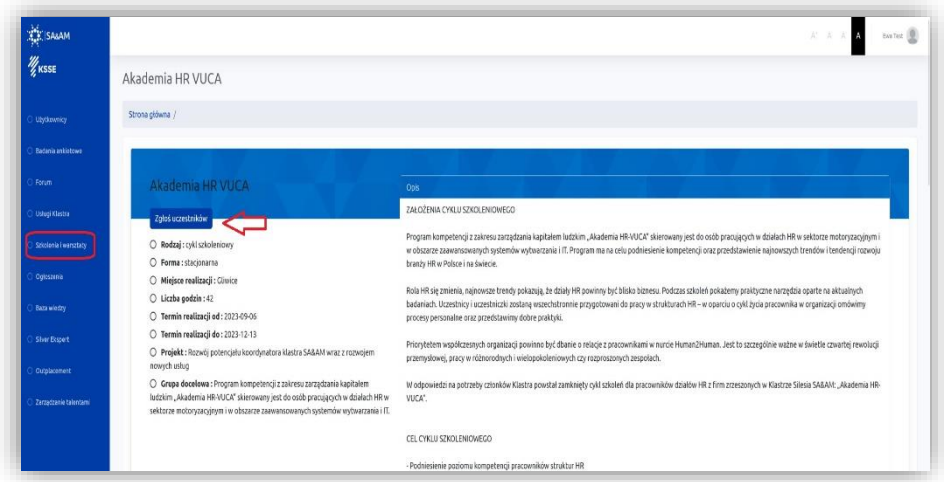

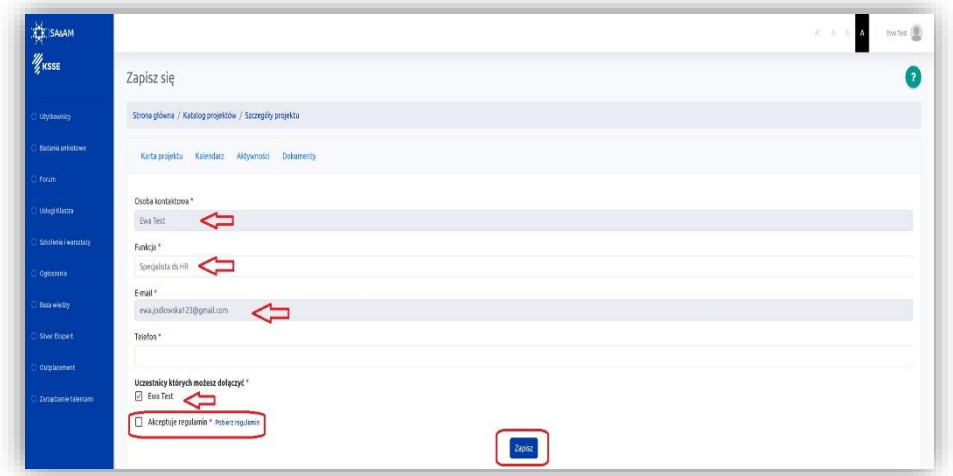

# AKTYWNOŚĆ NA FORUM DYSKUSYJNYM

<span id="page-7-0"></span>Przejdź do modułu "Forum" i wejdź do Dyskusji, którą jesteś zainteresowana/y

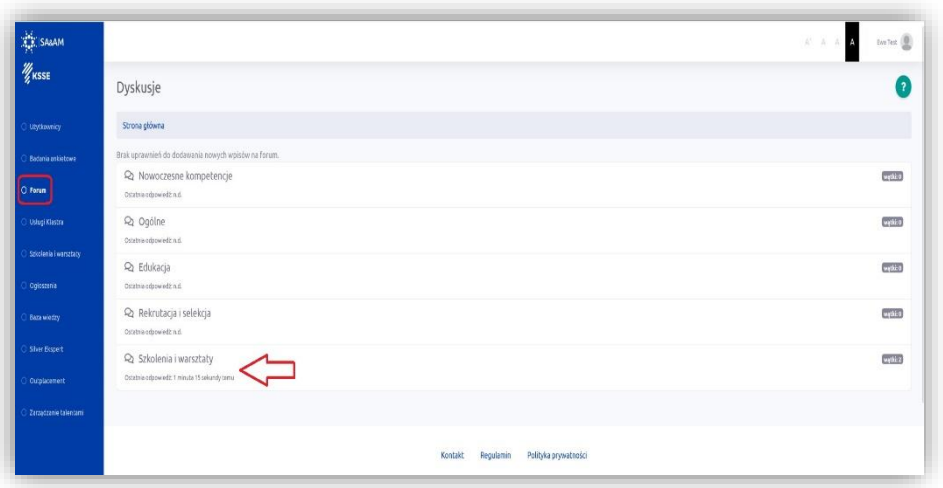

W ramach dyskusji Administrator tworzy wątki powiązane z obszarami tematycznymi poszczególnych dyskusji. Wyszukaj i wejdź w odpowiedni wątek.

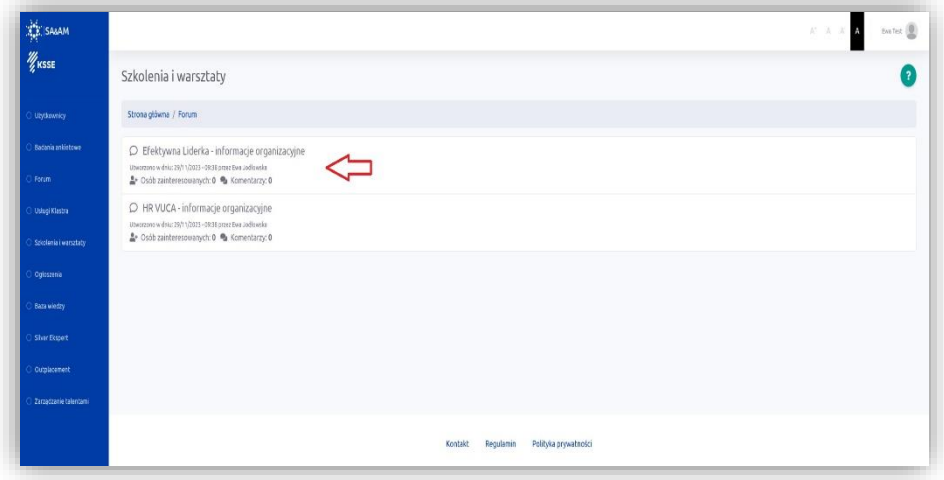

Przejrzyj komentarze w wątku i dopisz swój komentarz. Możesz komentować, zadawać pytania i odpowiadać na pytania innych. Pamiętaj o zasadach aktywności na Forum (Regulamin Platformy HR §5 ust. 7). Jeśli dany wątek jest dla Ciebie interesujący, daj nam znać klikając ikonkę "Jestem zainteresowany".

Możesz również zasubskrybować interesujący Ciebie wątek, klikając ikonkę "Subskrybuj", dzięki temu będziesz otrzymywać powiadomienia o pojawieniu się nowych komentarzy na wątku.

Jeśli stracisz zainteresowanie danym wątek możesz zakończyć subskrypcję, klikając ikonkę "Nie jestem zainteresowany" i/lub "Zakończ subskrypcję".

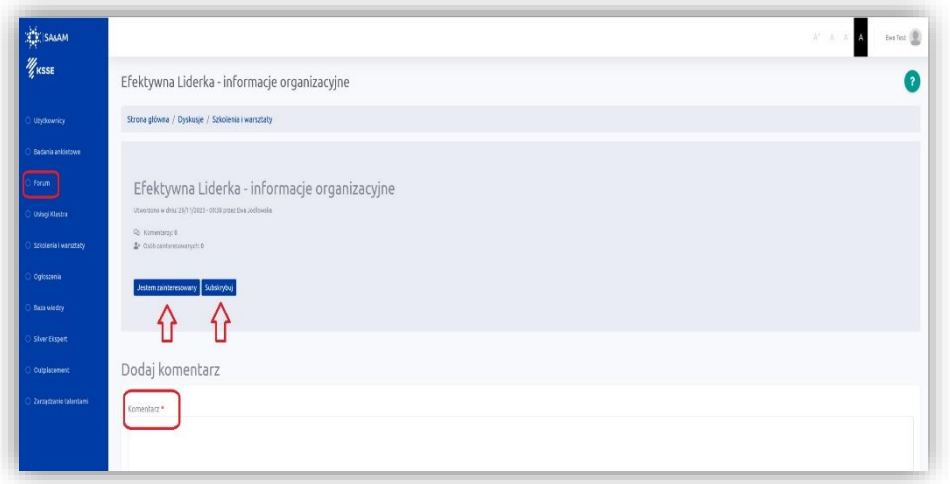

### <span id="page-9-0"></span>OGŁOSZENIA – PRZEGLĄDANIE, DODAWANIE I ZARZĄDZANIE OGŁOSZENIAMI

Moduł "Ogłoszenia" na Platformie HR służy do zamieszczania i przeglądania ogłoszeń.

Celem Modułu jest usprawnienie procesów rekrutacyjnych poprzez możliwość skorzystania z zasobów ludzkich dostępnych u innych Użytkowników Platformy. Proces zamieszczania ogłoszeń ułatwi znalezienie nowych pracowników/stażystów/praktykantów, ale również wesprze proces offboardingu, co pomoże budować pozytywny wizerunek pracodawcy na rynku. Moduł ma również za zadanie wspomóc procesy czasowej wymiany pracowników pomiędzy pracodawcami w okresach przestojów lub na czas realizacji projektów.

Za pomocą modułu możesz skontaktować się w sprawie ogłoszenia z osobą, która zamieściła ogłoszenie. Platforma nie umożliwia aplikowania w odpowiedzi na ogłoszenie. Prosimy nie wysyłać za pomocą Platformy żadnych dokumentów zawierających dane osób trzecich, niezarejestrowanych na Platformie HR.

Wejdź do modułu "Ogłoszenia". W zakładce "Aktualne ogłoszenia" wyświetlają się wszystkie ogłoszenia aktualne, dodane przez użytkowników Platformy. Następnie wejdź w szczegóły ogłoszenia które Cię zainteresuje, klikając ikonkę "Zobacz"

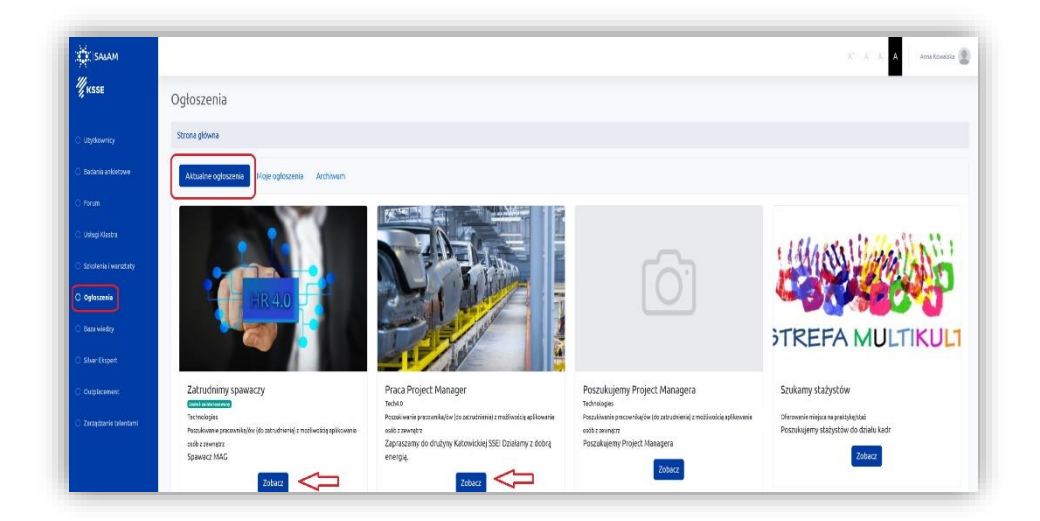

Po zapoznaniu się ze szczegółami ogłoszenia, możesz wyrazić swoje wstępne zainteresowanie klikając ikonkę "Jestem zainteresowany". Możesz również zadać pytanie do osobie publikującej ogłoszenie przez formularz kontaktowy.

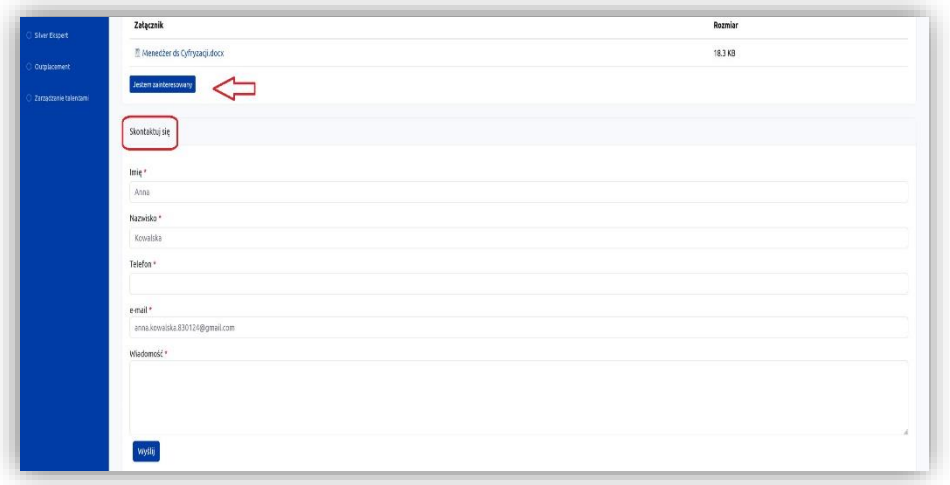

Jeśli chcesz dodać swoje ogłoszenie, przejdź do zakładki "Moje Ogłoszenia", a następnie kliknij ikonkę "Dodaj"

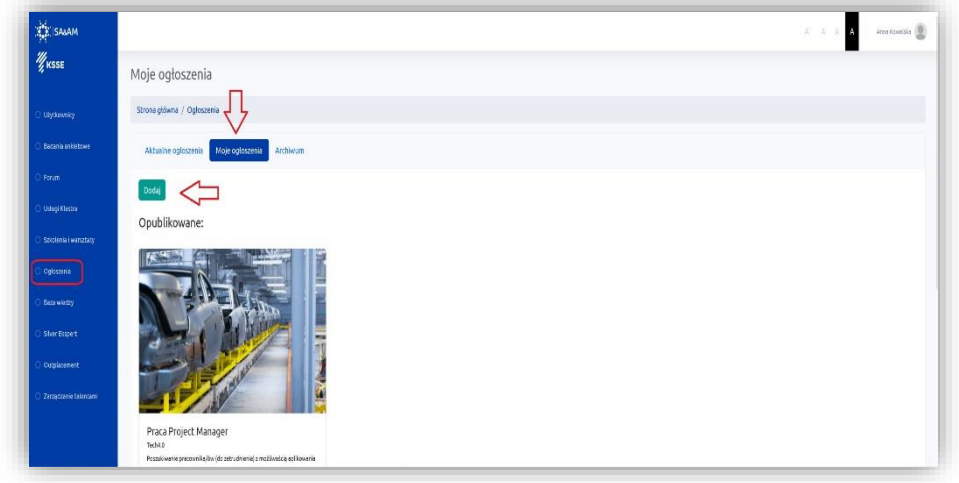

Uzupełnij pola dotyczące nowego ogłoszenia. Opisz obowiązku na stanowisku, wymagania oraz inne istotne informacje. Jeśli masz do oddania/wypożyczenia pracownika lub grupę pracowników wstaw opis ich kwalifikacji bez wskazywania danych osobowych. Pola oznaczone gwiazdką są obowiązkowe. W wersji skróconej wyświetlać się będzie Tytuł ogłoszenia, Skrócony opis oraz zdjęcie. W polu Rodzaj ogłoszenia, wybierz odpowiedni opis.

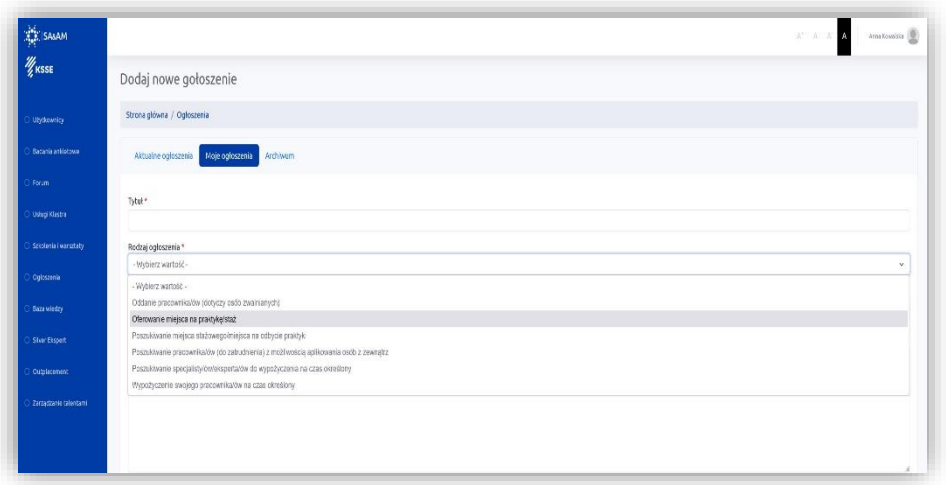

Możesz również załączyć zdjęcie/baner/logo i/lub inny plik z dodatkowymi informacjami dotyczącymi ogłoszenia.

Jeśli chcesz aby Twoje ogłoszenie było widoczne na stronie interenetowej Klastra SA&AM (będzie wówczas dostępne dla osób niezarejestrowanych na Platformie), oznacz pole "Publikuj ogłoszenie na stronie zewnętrzen klastra).

#### Zaakceptuj Regulamin

Określ termin w którym Twoje ogłoszenie ma być widoczne (aktywne). Do wyboru masz 7, 14 lub 30 dni. Po tym czasie ogłoszenie. Po terminie możesz opublikować ogłoszenie ponownie. Możesz również zakończyć publikację ogłoszenia wcześniej, klikając ikonkę "Zakończ publikację".

Możesz również zdecydować, czy chcesz być otwarty na zapytania ze strony innych użytkowników w sprawe i ogłoszenia – jeśłi tak oznacz pole "Publiku formularz kontaktowy" i wpisz adres e-mail na który będą przychodzić zapytania od innych Użytkowników.

Jeśli Twoje ogłoszenie jest gotowe, oznacz pole "Prześlij do publikacji" i Zapisz. Ogłoszenie zostanie wysłane do moderacji Administratora. Administrator sprawdzi poprawność wypełnienia pól. Jeśli będzie miał uwagi prześle je do Ciebie, jeśli nie będzie uwag, ogłoszenie zostanie opublikowane.

Jeśli nie dokończyłaś/eś ogłoszenia i chcesz to zosatwić na później, nie oznaczaj pola "Prześlij do publikacji" i Zapisz. Twoje ogłoszenie zostanie zapisane w wersji roboczej i będziesz mogła/mógł wrócić do niego w późniejszym terminie.

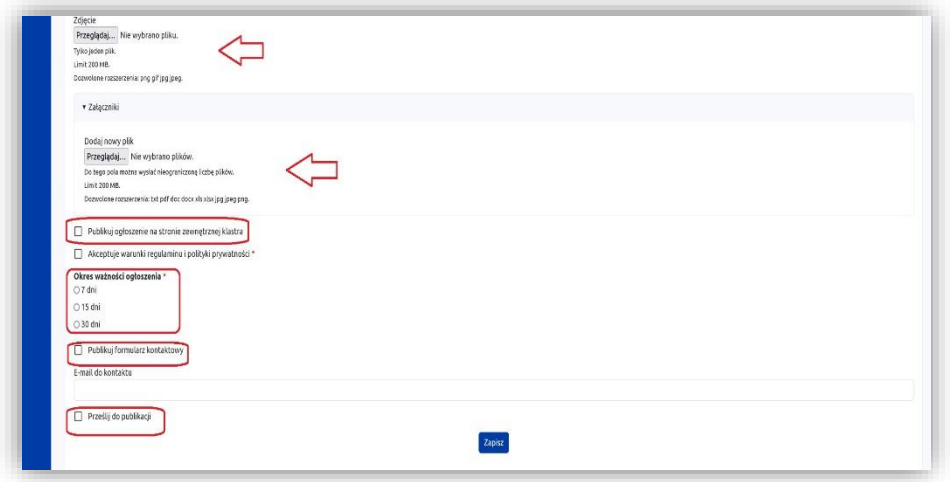

Pod Twoim ogłoszeniem wyświetlać się będą informacje dotyczące wysłanych zapytań od innych Użytkowników oraz liczby osób zainteresowanych Twoim ogłoszeniem. Daj znam znać przed zakończeniem publikacji, czy udało Ci się zrealizować planowany proces objęty ogłoszeniem.

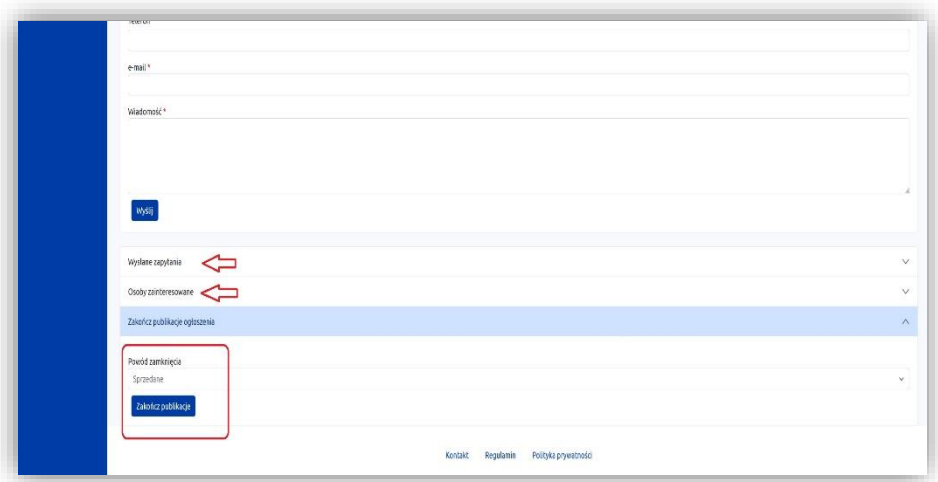

## ZARZĄDZANIE TALENTAMI

<span id="page-12-0"></span>Moduł "Zarządzanie Talentami" na Platformie HR służy do optymalizacji procesów zarządzania zasobami ludzkimi w organizacji.

Moduł składa się z trzech elementów:

Cześć 1 – Benchmarking czyli interaktywne narzędzie do samo-diagnozy (samooceny) procesów zarządzania talentami celem ich poprawy i optymalizacji. Za pomocą tego modułu Użytkownik będzie mógł przeprowadzić krótki test w obszarze działań realizowanych w swojej organizacji w obszarze zarządzania talentami i otrzymać indywidualny raport porównujący wyniki organizacji do średnich wyników uzyskanych podczas cyklicznego badania realizowanego wśród Użytkowników platformy.

Aby skorzystać z interaktywnego narzędzia do samooceny należy wybrać opcję "Benchmark" w oknie głównym modułu Zarządzanie Talentami.

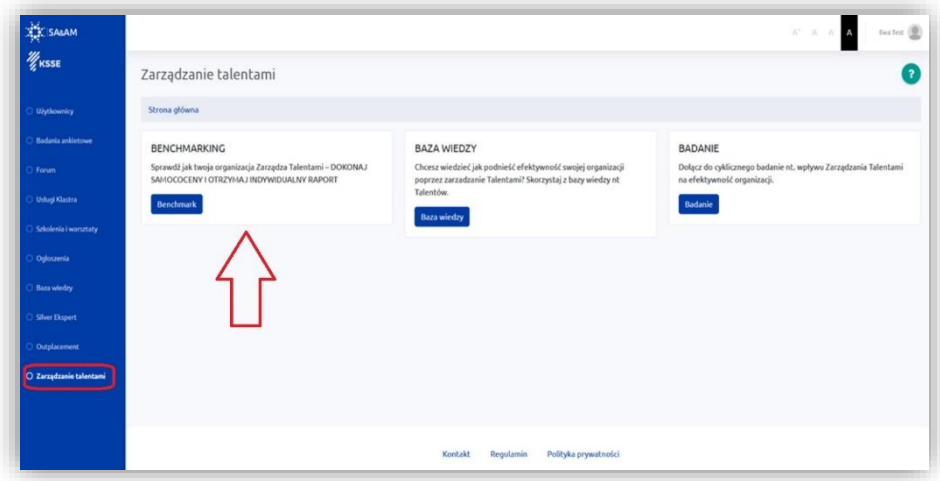

następnie wybrać opcję "Dokonaj samooceny".

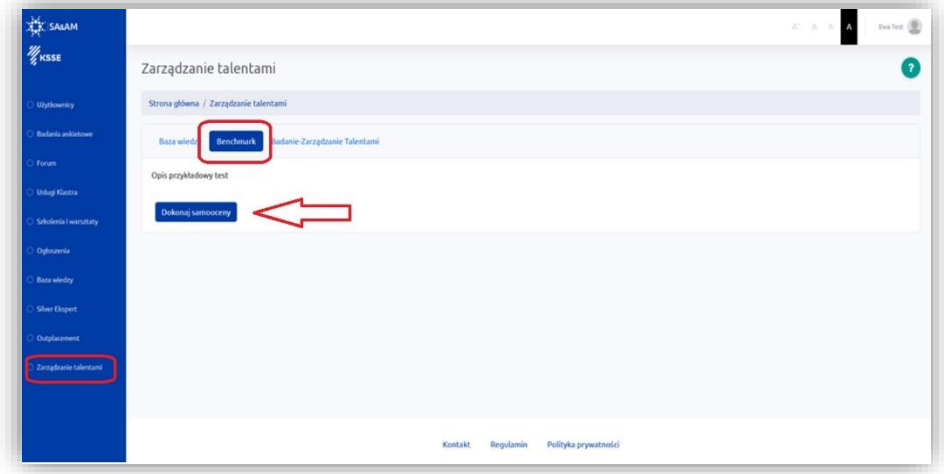

Następnie Użytkownik wypełnia krótki test. Po wypełnieniu ogólnych informacji o podmiocie, należy za pomocą suwaka odpowiadać na pytania w skali od 0-100.

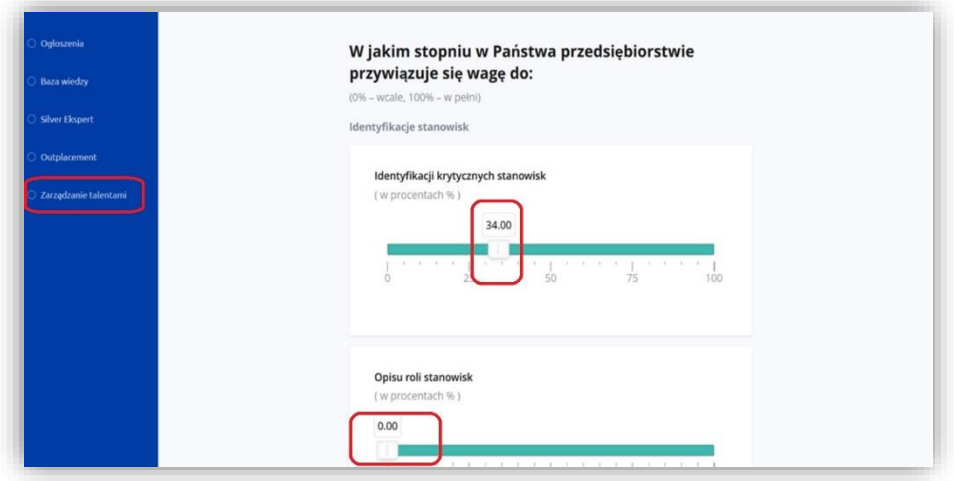

Po zakończeniu testu użytkownik wybiera opcję "Gotowe" która kończy test i generuje dla użytkownika indywidualny raport podsumowujący wyniki testu w porównaniu z wyniki średnimi uzyskanymi podczas cyklicznego badania realizowanego na uczestnikach platformy. Raport zawiera wskazówki na temat obszarów zarządzania talentami w organizacji, które wymagają optymalizacji, poprawy.

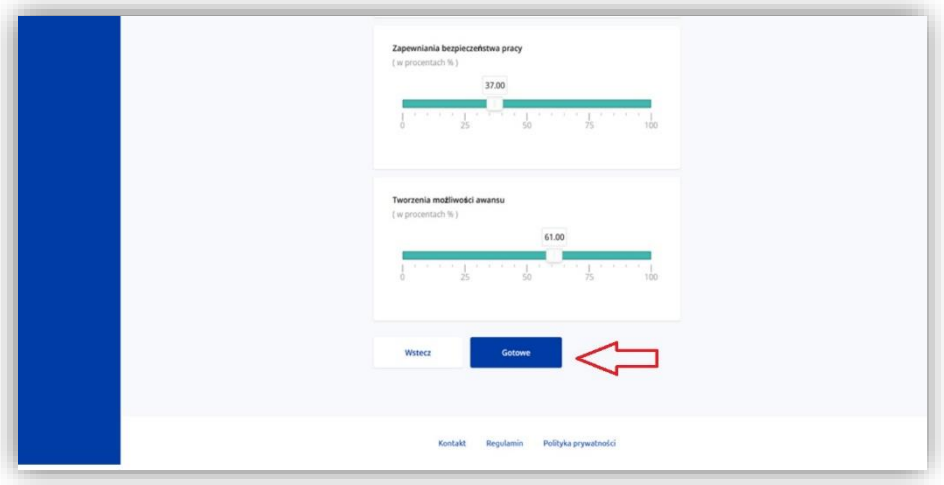

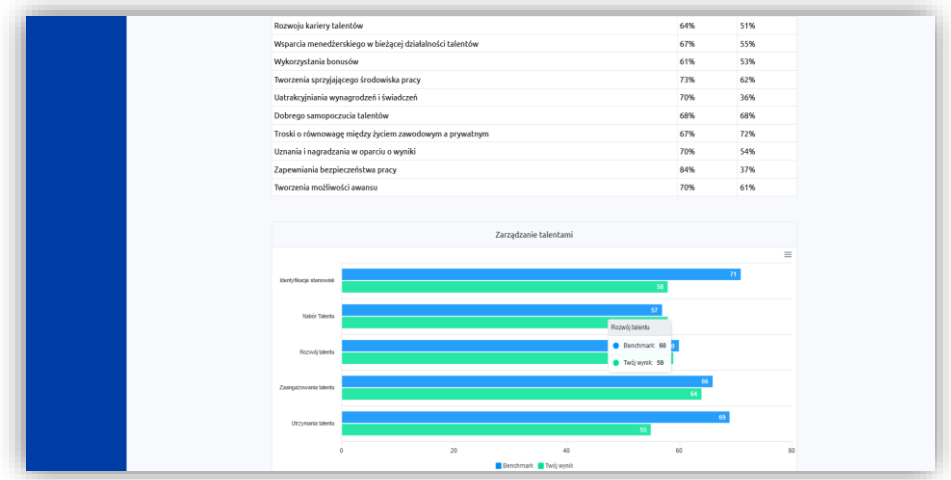

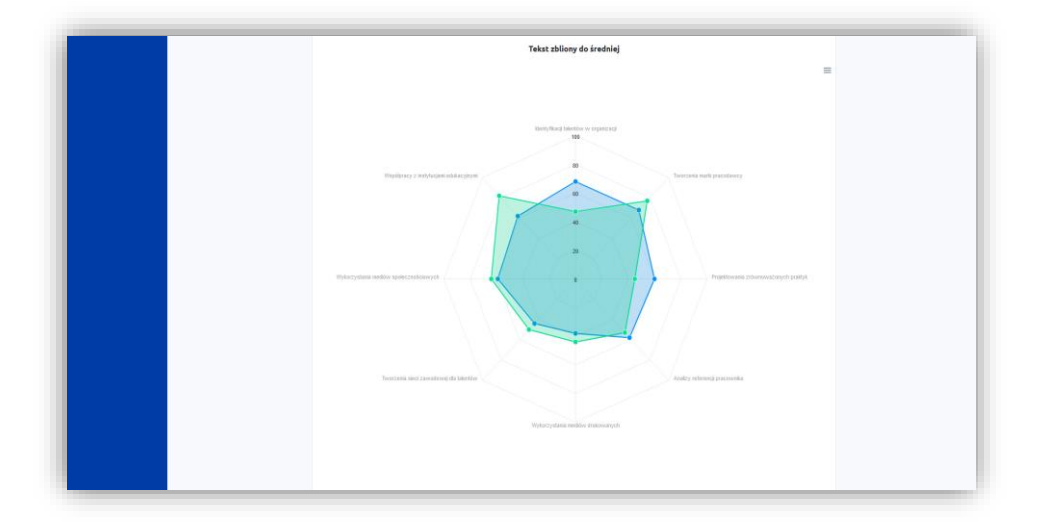

Raport jest dostępny dla Użytkownika w module Zarządzanie Talentami, w zakładce "Benchmark". Samoocena może być wykonywana przez Użytkownika wielokrotnie.

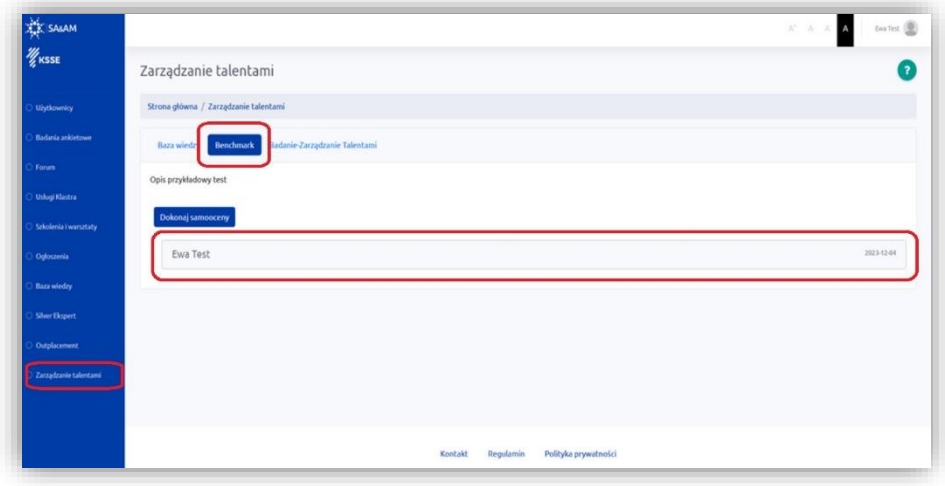

Część 2 – Baza wiedzy – w zakładce znajduje się kompendium wiedzy i dobrych praktyk zarzadzania talentami. Użytkownik może korzystać z Bazy wiedzy do usprawniania procesów zarządzania talentami. Dokumenty zawarte w module można pobierać.

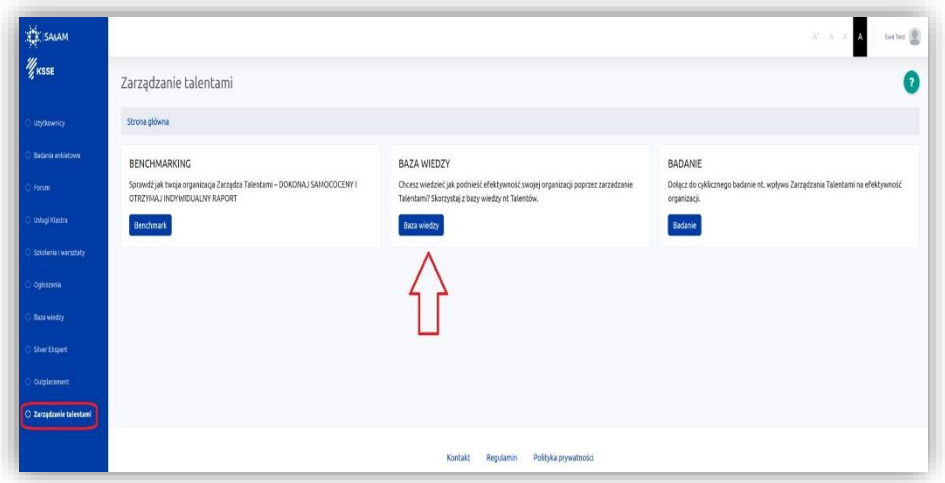

Cześć 3 – Badanie – to narzędzia empirycznej oceny związków pomiędzy praktykami zarządzania talentami, ich uwarunkowaniami oraz efektywnością organizacyjną przedsiębiorstw. Za pomocą tego modułu przeprowadzone będzie

cyklicznie badanie nt. zarządzania talentami w organizacjach zarejestrowanych na Platformie HR 4.0. Cześć 3 – Badanie Zarządzania Talentami jest aktywna dla Użytkowników Platformy tylko w okresie prowadzonego badania. Wówczas w oknie pojawia się opcja "Weź udział w badaniu", którą Użytkownik wybiera aby uczestniczyć w badaniu.

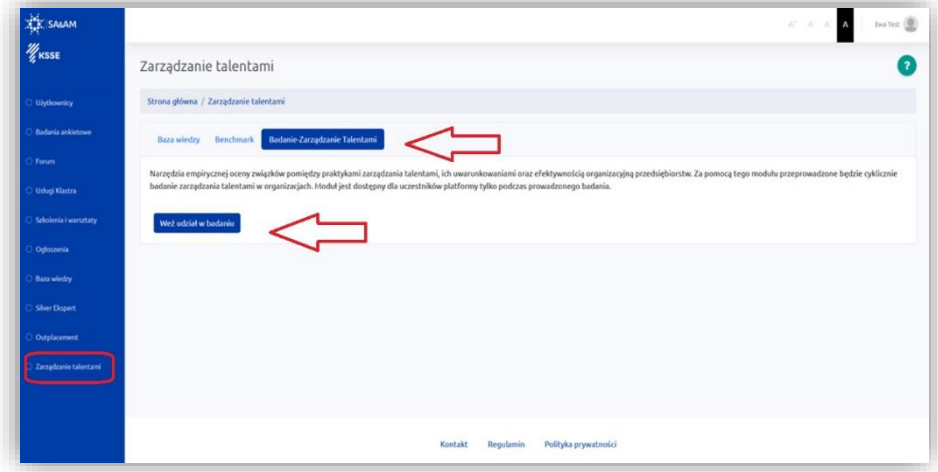